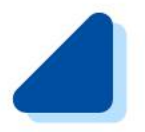

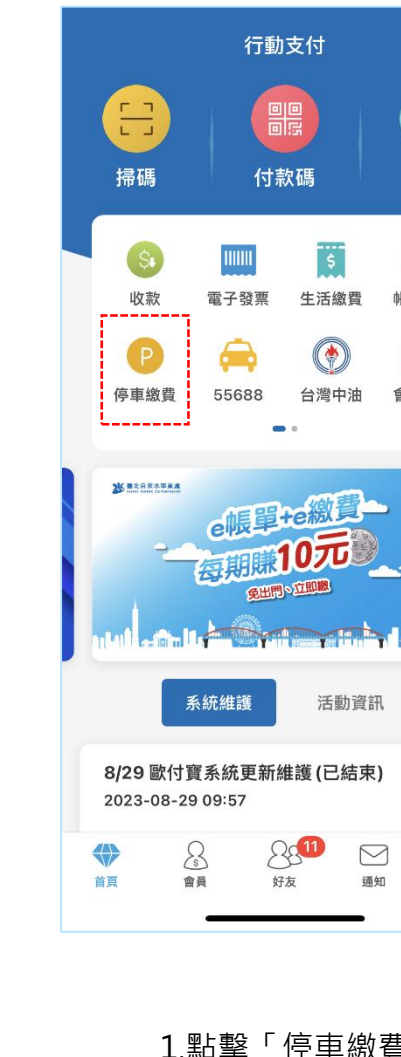

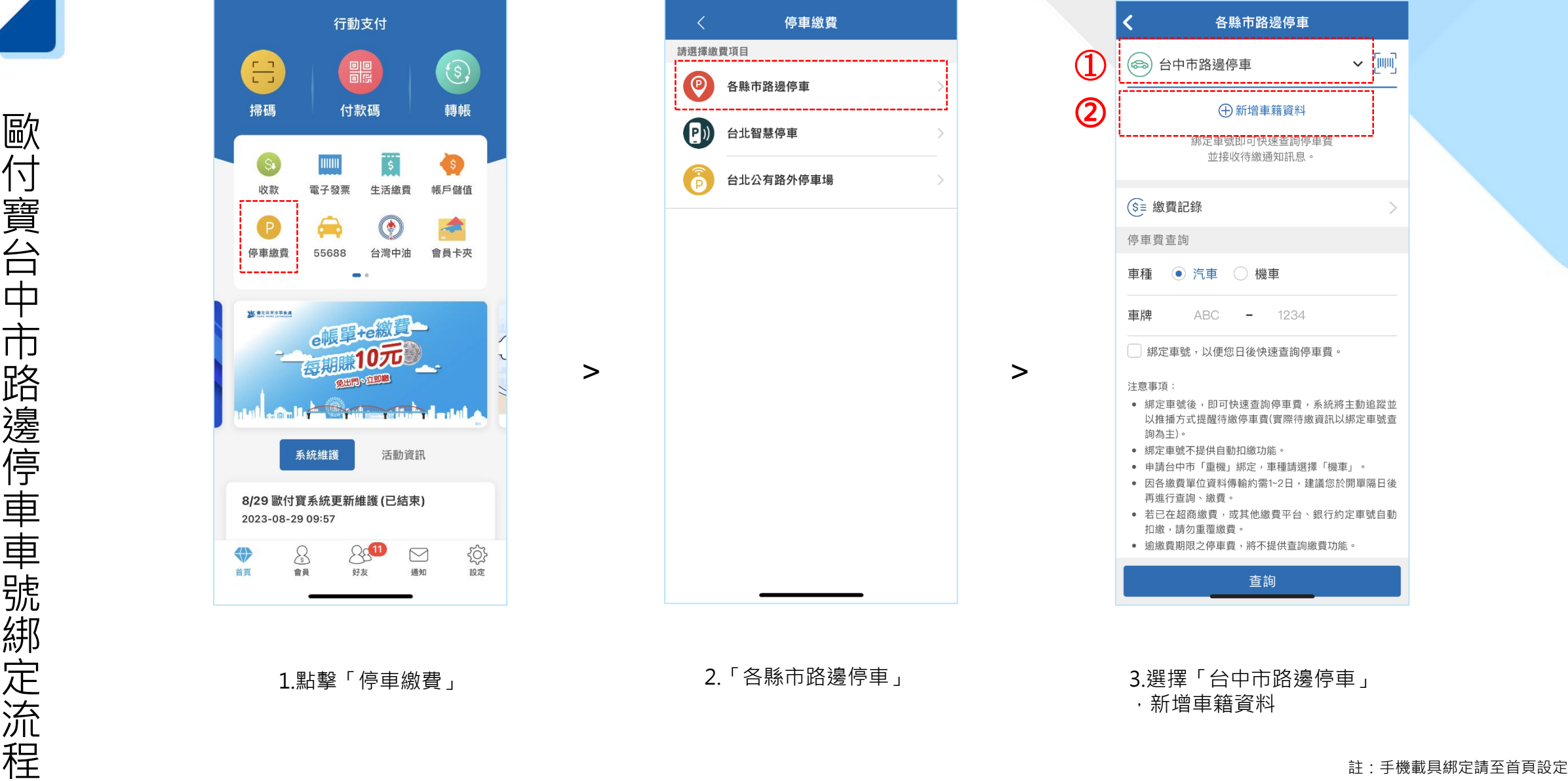

>

 $\left( 1\right)$ 

>

 $\bigodot$ 

1.點擊 「停車繳費 」

2.「各縣市路邊停車」

各縣市路邊停車

(3) 台中市路邊停車

 $\sim$  [  $\mu$  )  $\eta$ 

3.選擇「台中市路邊停車」 ,新增車籍資料

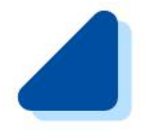

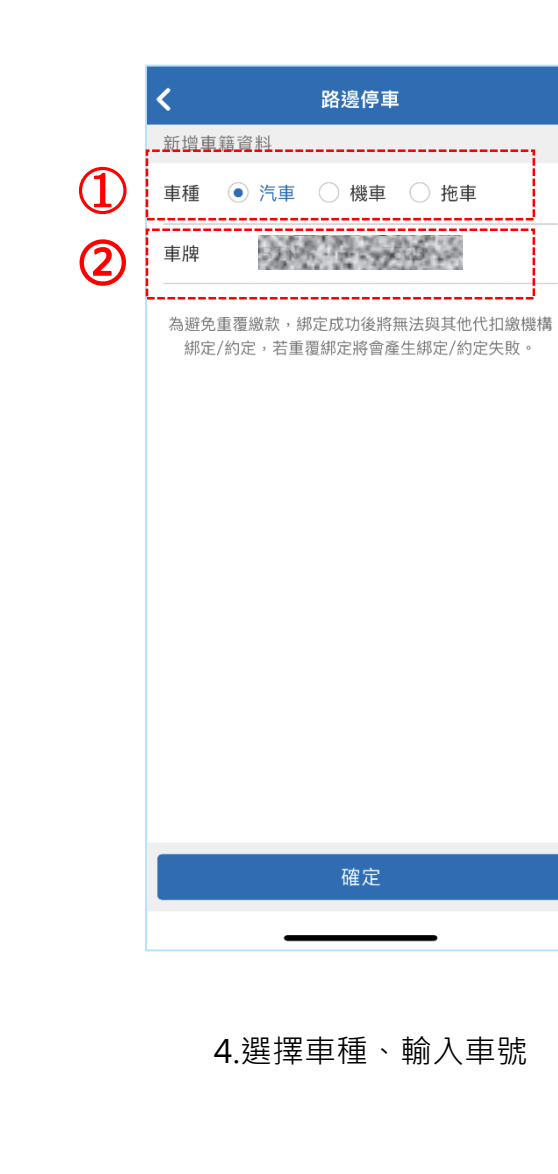

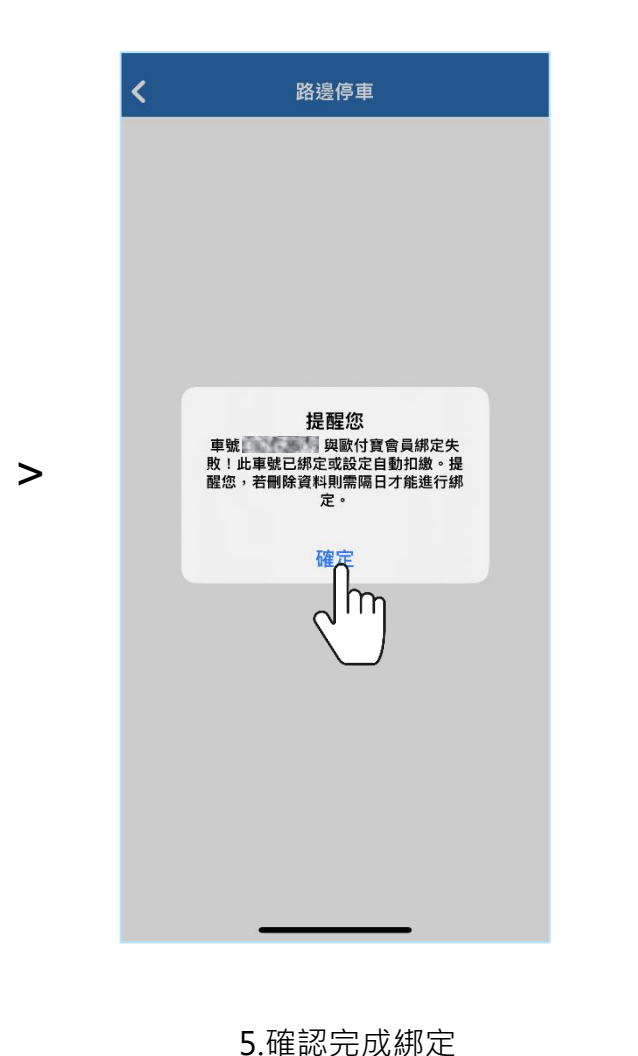

 $\overline{\mathbf{C}}$ 路邊停車  $\sim$  [ $\mathbb{H}$ ] (3) 台中市路邊停車 OC. ko3 汽 BTN-7508 ្ដី <mark>ក្រុ</mark>ំ ⊕ 新增車籍資料 **(S= 繳費記錄** 停車費查詢 車種 ● 汽車 ○ 機車 ABC - 1234 車牌 □ 綁定車號,以便您日後快速查詢停車費。 注意事項: ● 綁定車號後,即可快速查詢停車費,系統將主動追蹤並 以推播方式提醒待繳停車費(實際待繳資訊以綁定車號查 詢為主)。 • 綁定車號不提供自動扣繳功能。 ● 申請台中市「重機」綁定,車種請選擇「機車」。 ● 因各繳費單位資料傳輸約需1~2日,建議您於開單隔日後 再進行查詢、繳費。 ● 若已在超商繳費,或其他繳費平台、銀行約定車號自動 扣繳,請勿重覆繳費。 • 逾繳費期限之停車費,將不提供查詢繳費功能。 查詢

>

6 .開始快速查詢繳費

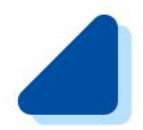

歐

付

寶

-

手

機

載

具

綁

定

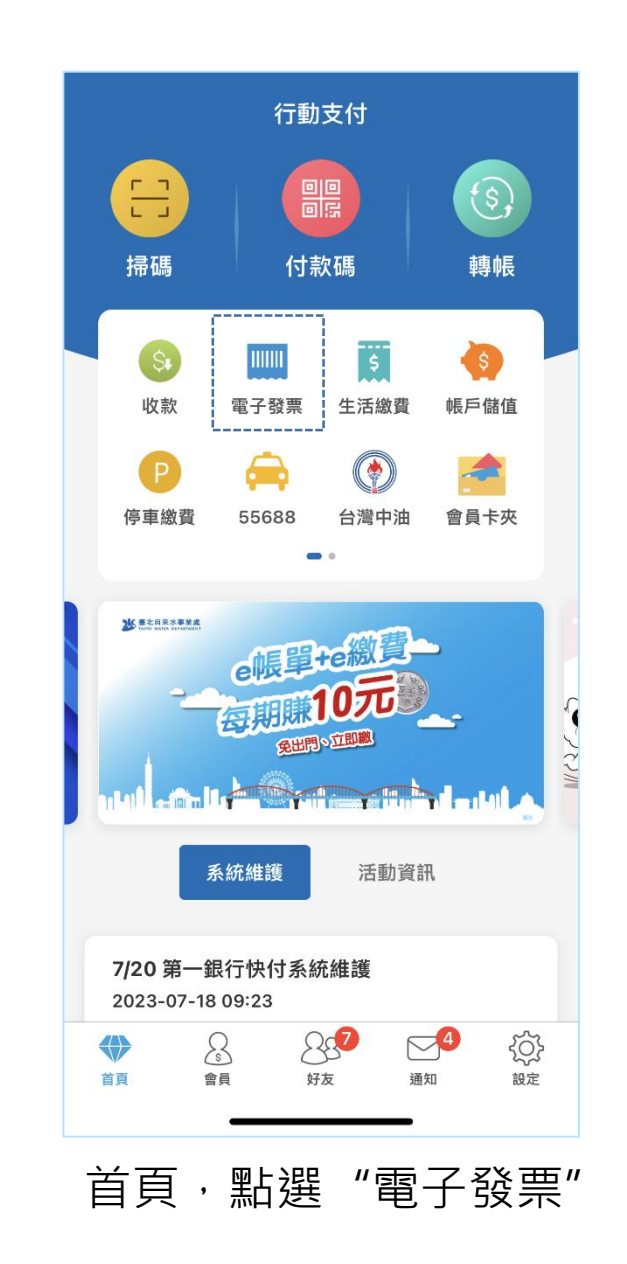

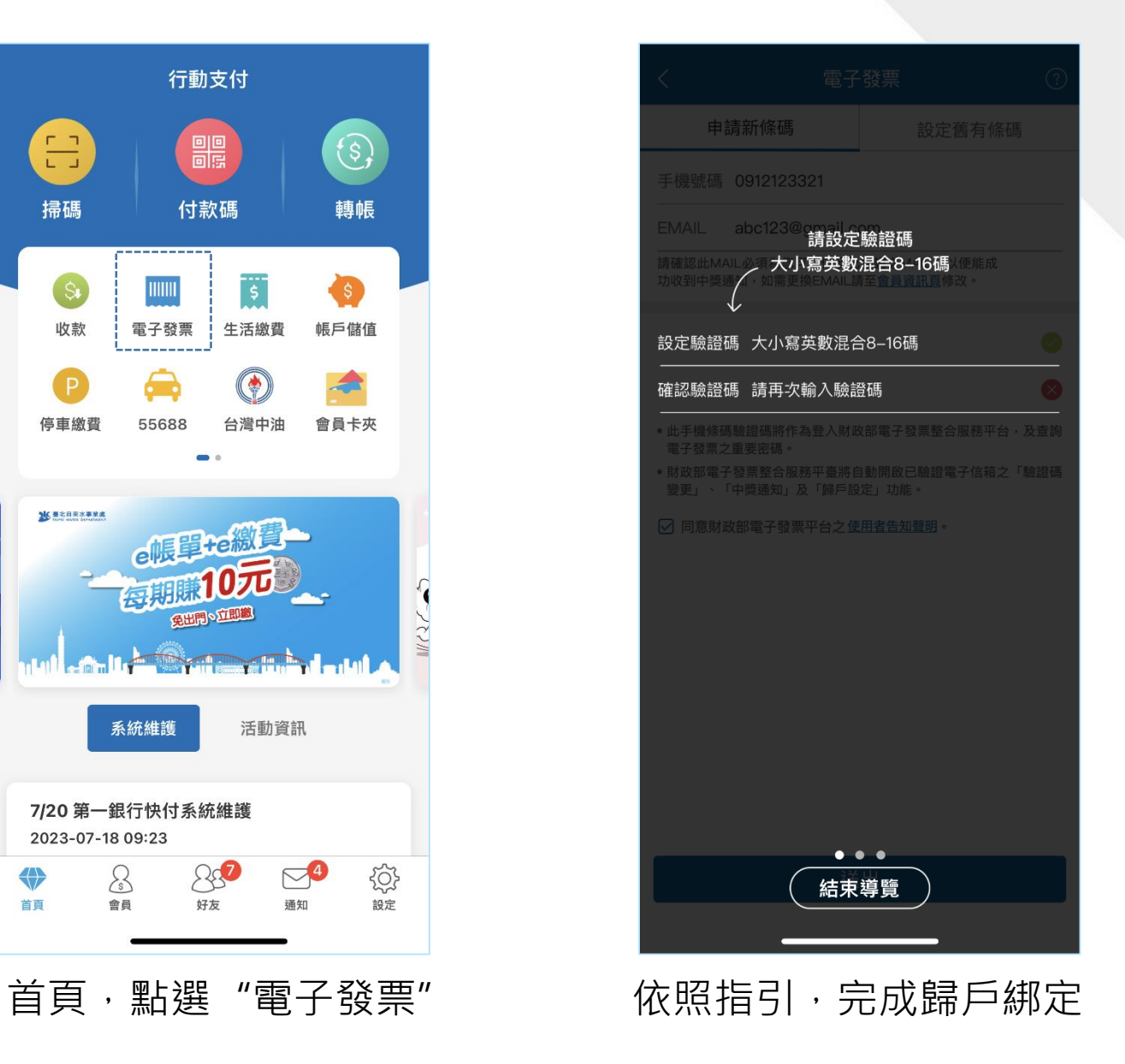